# **ICP DAS WISE Monitoring IoT Kit** 使用者手冊 **-Microsoft Azure IoT Starter Kit-**

[Version 1.0.2]

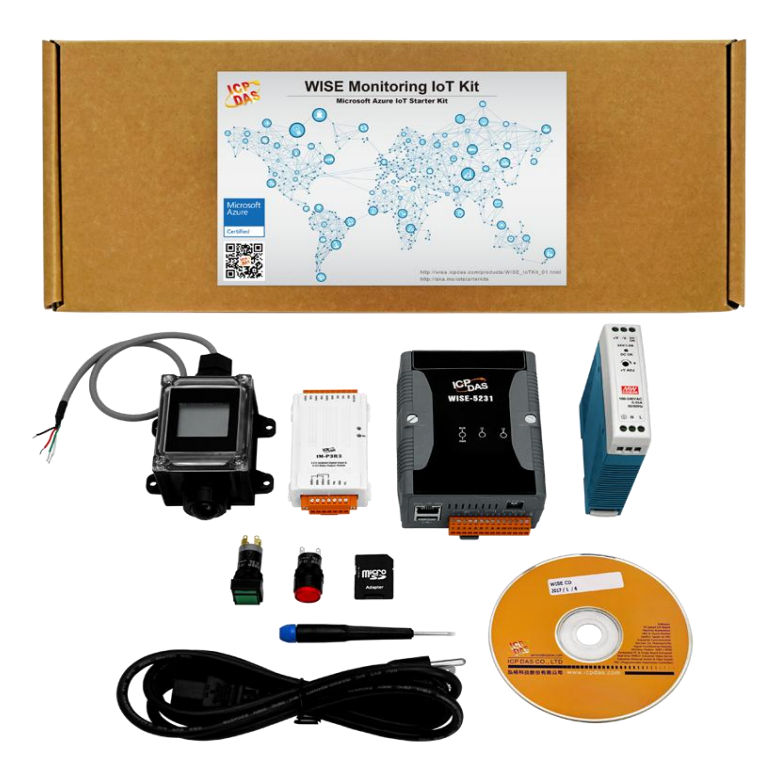

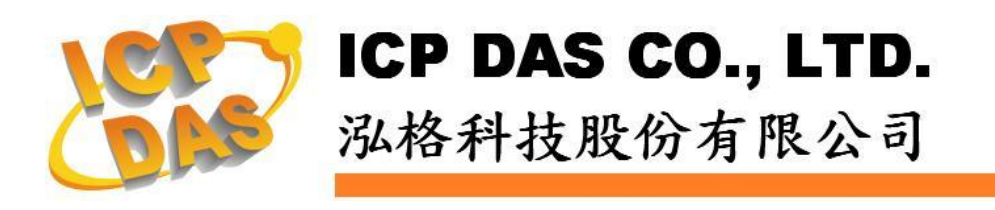

## 免責聲明 **Warning**

泓格科技股份有限公司對於因為應用本產品所造成的損害並不 負任何法律上的責任。本公司保留有任何時間未經通知即可變更與修 改本文件內容之權利。本文所含資訊如有變更,恕不予另行通知。

本公司盡可能地提供正確與可靠的資訊,但不保證此資訊的使用 或其他團體在違反專利或權利下使用。此處包涵的技術或編輯錯誤、 遺漏,概不負其法律責任。

#### 版權 **Copyright**

© 2017 泓格科技股份有限公司保留所有權利。

#### 商標識別 **Trademark**

本文件提到的所有公司商標、商標名稱及產品名稱分別屬於該商 標或名稱的擁有者所有。

### 授權宣告 **License**

使用者僅被授權可以在單一電腦上與有限條件下使用、備份軟體 與相關資料,不得同時於該單一電腦外使用本軟體。本公司仍保有此 軟體與相關資料的著作權及其他智慧財產權。除非事先經過本公司的 書面授權,否則禁止重製、傳送及散佈等方式取得部份或全部軟體或 相關的複製品。

# 目錄

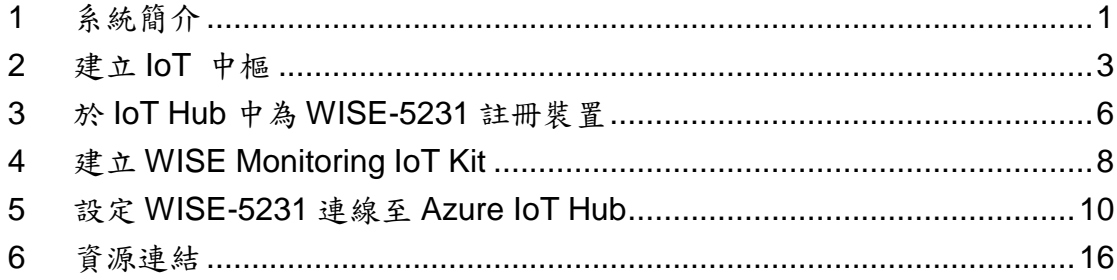

#### <span id="page-3-0"></span>**1** 系統簡介

Microsoft 與 ICP DAS 攜手合作,提供使用者一個建立雲端物聯網系統的愉 快體驗。WISE Monitoring IoT Kit 可協助您快速地連接感測器與 I/O 模組至 Microsoft Azure 雲端平台。此套件包含了泓格科技的 WISE-5231 智能型工業物 聯網(Industrial IoT)集中器、溫濕度計、具備 3 DI 通道與 3 Relay 輸出的 I/O 模 組,與 24W 的工業級電源供應器。另外還有 LED 指示燈、開關以及電源線各 一。使用此套件可建立一個溫濕度監控系統,並將資料傳送至 Microsoft Azure 進行顯示與分析。

Microsoft Azure 是由 Microsoft 所開發的雲端物聯網運算平台,而其中 Microsoft Azure IoT Hub 主要提供感測端到雲端之間安全可靠的雙向資料通訊 管道。Microsoft Azure IoT Hub 廣泛支援多種作業系統(Linux, Windows, RTOS 等)、通訊協議及程式語言,使用者可依自身環境建立感測端與雲端之間的連 線。

WISE-5231 控制器(Web Inside, Smart Engine) 為泓格科技所開發,具備自主 邏輯控制與遠端監控通知等多項功能的智慧型 I/O 控制器。透過 WISE 所提 供的人機操作網頁及滑鼠點選動作,即可完成控制器工作邏輯的規劃,過程簡 單且快速。WISE 內建 IF-THEN-ELSE 邏輯引擎,可穩定而快速的執行設定 的自動化監控程序,並提供數學運算、工作排程、資料記錄、CGI 命令的發送 與接收及 Email 發佈等功能。另外, WISE-5231 提供強大的網路連線功能,可 與 Microsoft Azure IoT 平台無縫進行連接。綜合以上功能, WISE-5231 不僅是 現場端感測器的資料集中器 (Concentrator),亦是彙整資料上傳雲端的 IoT Gateway,絕對是建構 Microsoft Azure 物聯網應用的最佳選擇!

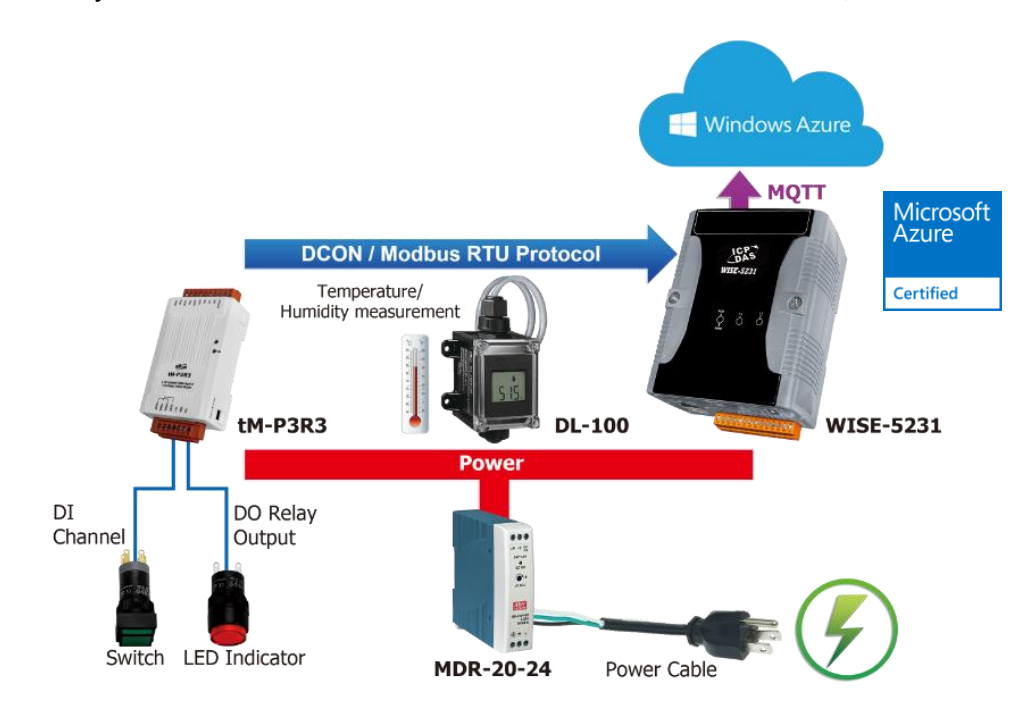

特點:

無須安裝軟體工具,使用瀏覽器即可操作。

- 無須撰寫程式即可完成控制器工作邏輯的編輯與 Azure 雲端平台的連結。
- ◆ 提供完備的 IoT 解決方案, 內含一個智能型感測數據集中器、一個溫濕度 計、一個 I/O 模組與 Microsoft Azure 平台連接服務。
- 快速建立完整的感測器雲端監控應用,在案場進行感測器的資料收集與即 時的自動控制,再將資料傳送至 Azure IoT 平台進行分析。
	- $\diamond$ 透過 Modbus protocol,具備彈性化的感測器與 I/O 模組整合能力。
	- 在案場端即可進行自動控制、資料記錄與警報通知的強大功能。

無須撰寫程式,即可與 Microsoft Azure IoT 服務進行無縫整合。

#### 內容物:

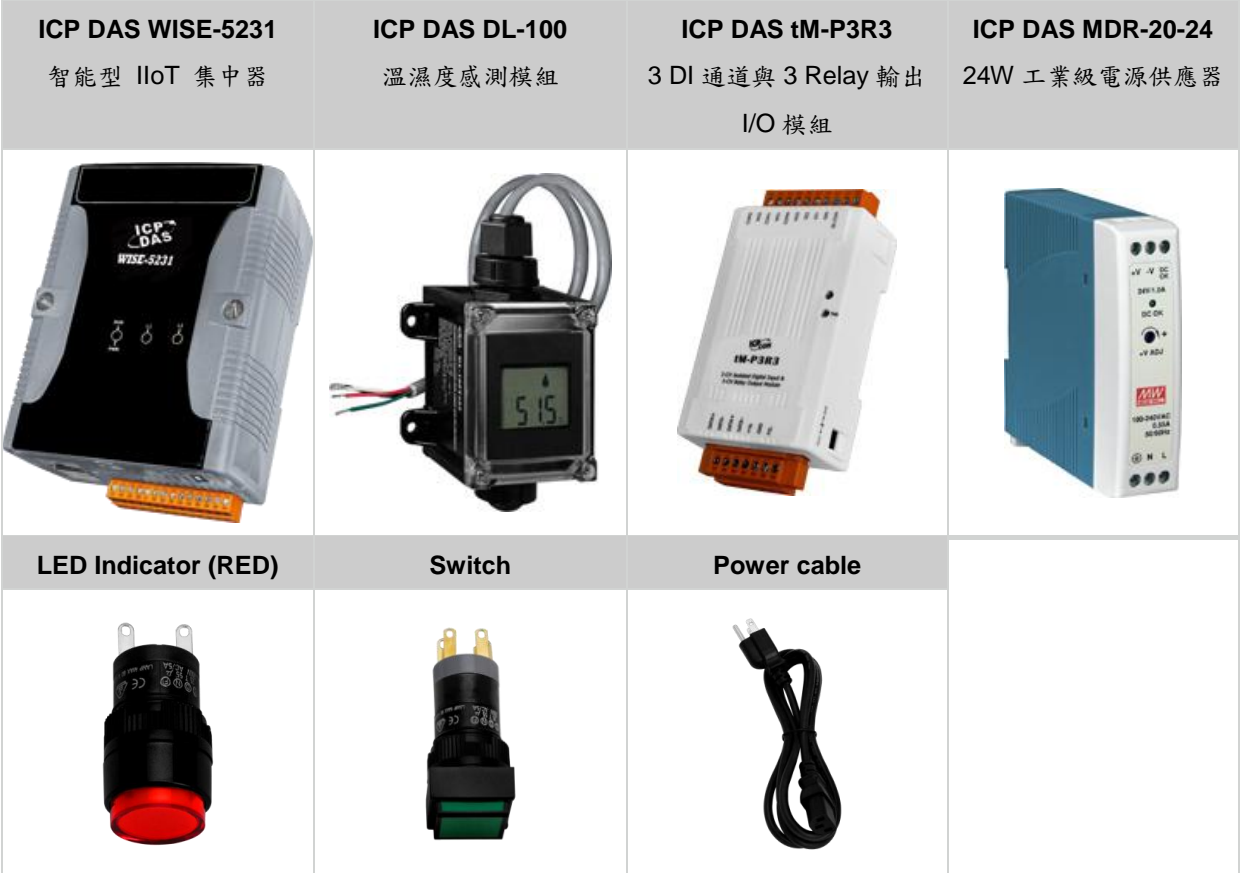

### <span id="page-5-0"></span>**2** 建立 **IoT** 中樞

i. 登入 [Azure portal](https://portal.azure.com/), 按下 新增 > 物聯網 > loT Hub。

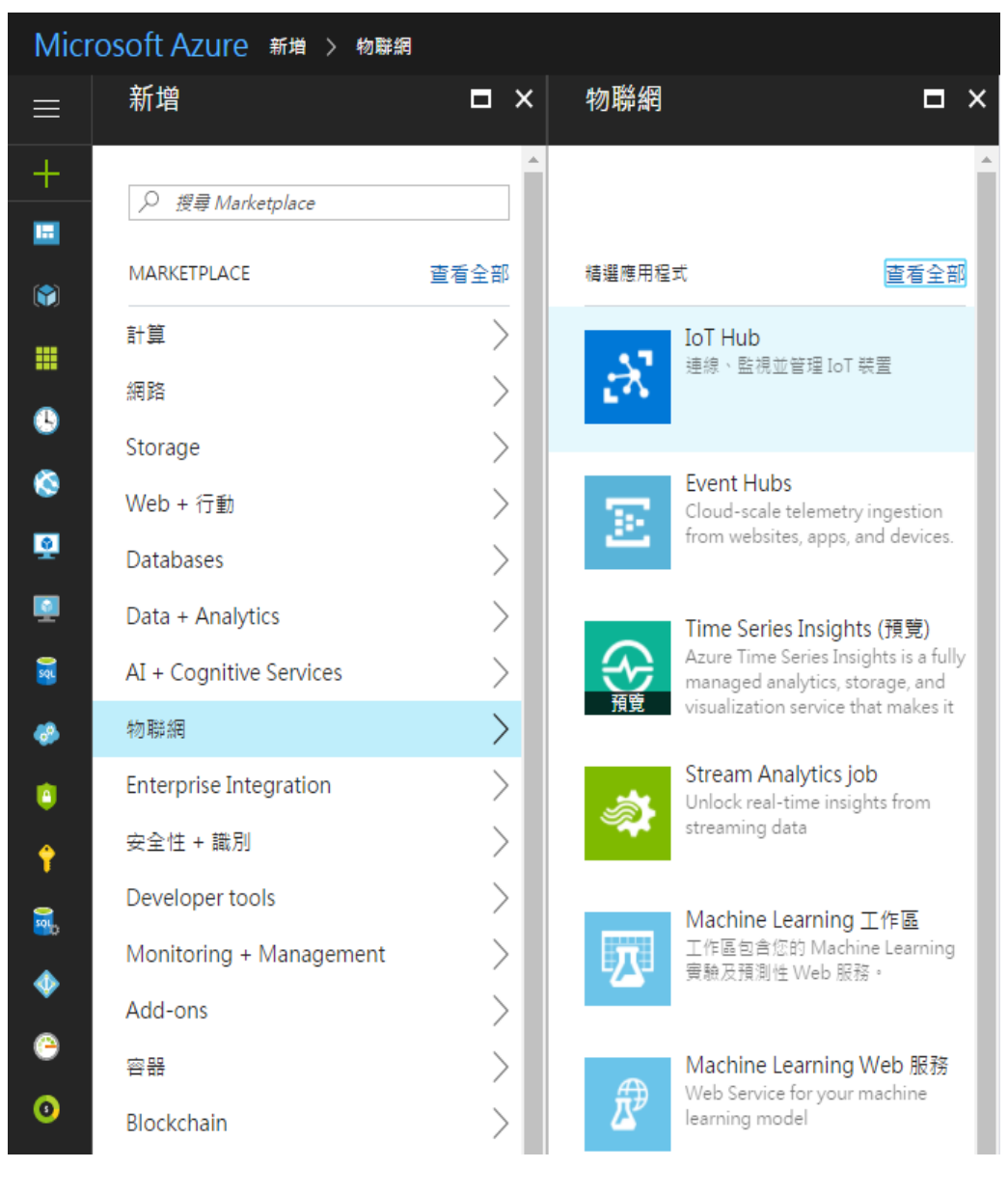

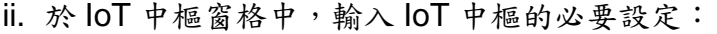

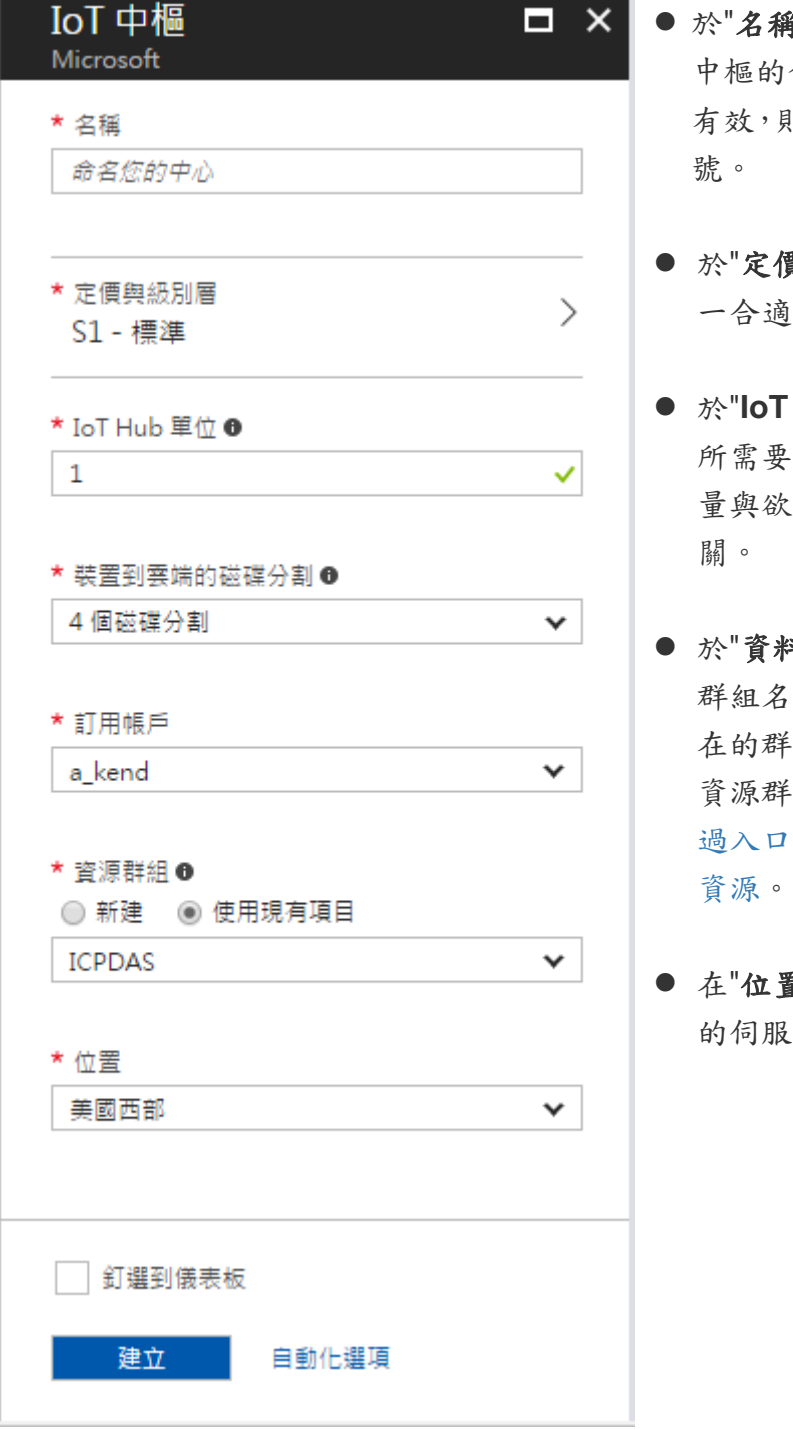

- 於"名稱"欄位中輸入對 IoT 命名。若輸入的命名 則會出現綠色核取記
- 貫與級別層"中選取 一合適的級別。
- Hub 單位"中設定 軍位數量,單位數 量與欲連接的設備數量有
- 斗群組"中建立新的 稱,或者選用已存 在的群組。需要更多有關 資源群組的資訊,請[至透](https://docs.microsoft.com/zh-tw/azure/azure-resource-manager/resource-group-portal) 網站管理 Azure
- 在"位置"欄位中,選取合適 的伺服器位置。

iii. 完成以上設定後,按下"建立"按鈕。建立 IoT 中樞可能需要數分鐘的時間, 可透過"通知訊息"來得知進度。

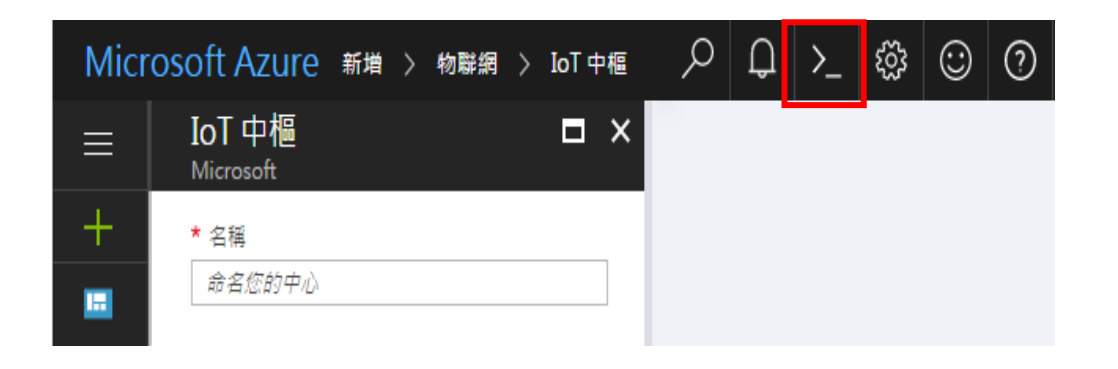

iv. 在 IoT 中樞建立完成之後,從儀表版點選此物件。然後點選"共同存取原則"。

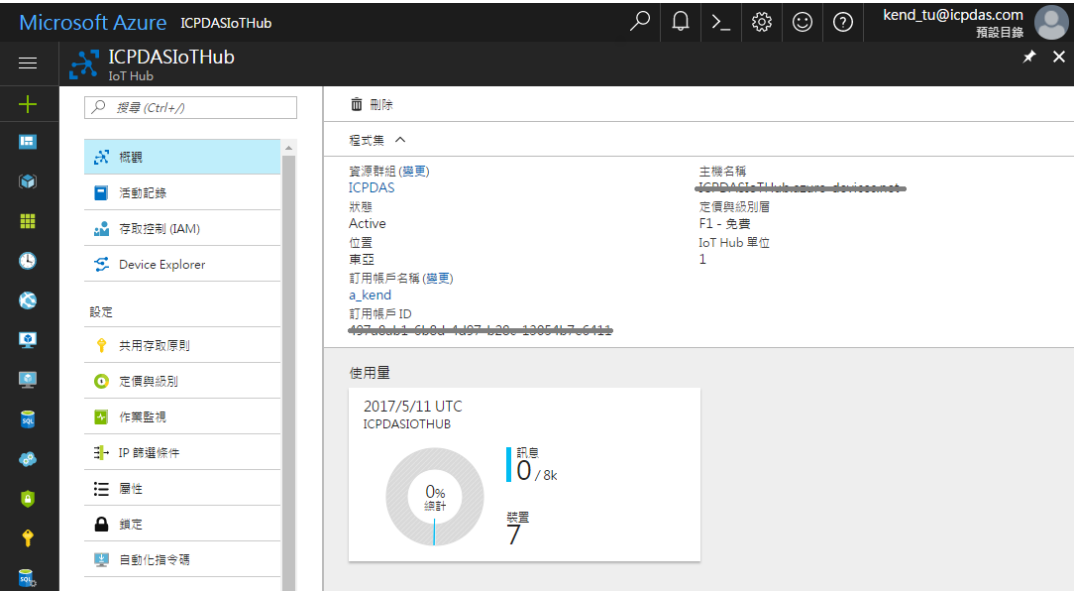

v. 在"共用存取原則"窗格中,按一下"**iothubowner**"原則,然後複製並儲存"連 接字串一主要金鑰"。您稍後會在本文中使用此值。如需詳細資訊,請參閱 控制 IoT [中樞的存取權。](https://docs.microsoft.com/zh-tw/azure/iot-hub/iot-hub-devguide-security)

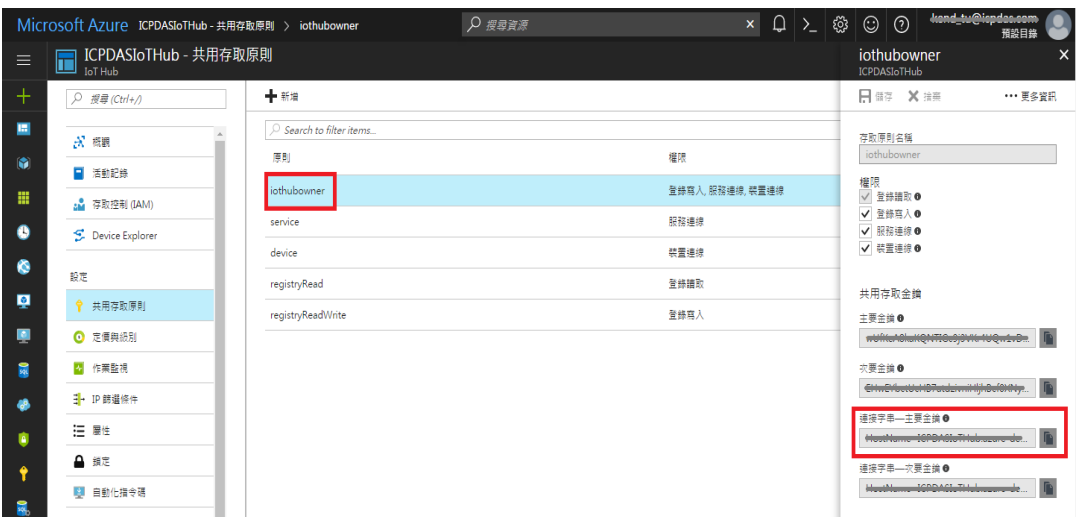

# <span id="page-8-0"></span>**3** 於 **IoT Hub** 中為 **WISE-5231** 註冊裝置

i. 於下方連結下載 **SetupDeviceExplorer.msi** 並安裝。

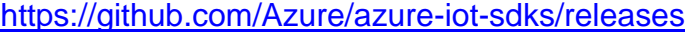

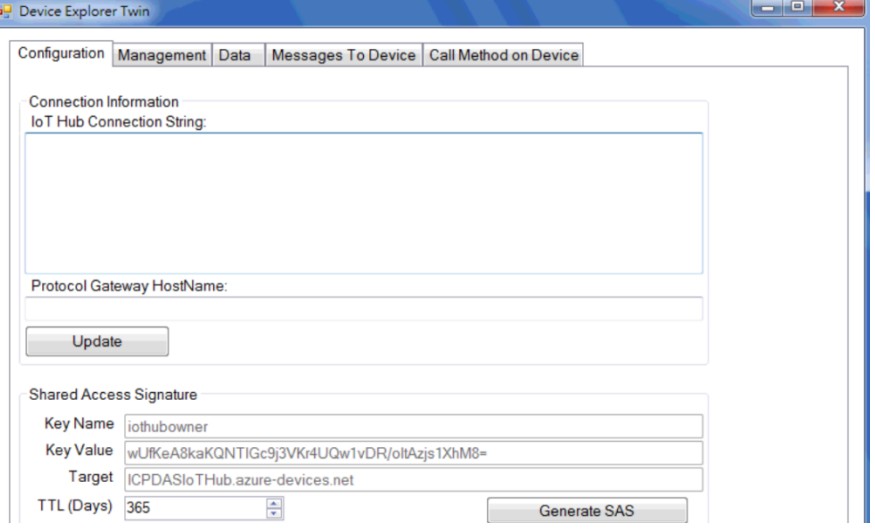

ii. 執行 Device Explorer 並前往 **Configuration** 視窗。貼上先前於 IoT hub 取 得的連接字串—主要金鑰**(Connection String)**並點選Update按鈕。若與IoT hub 的連線成功, Device Explorer 將顯示成功訊息。

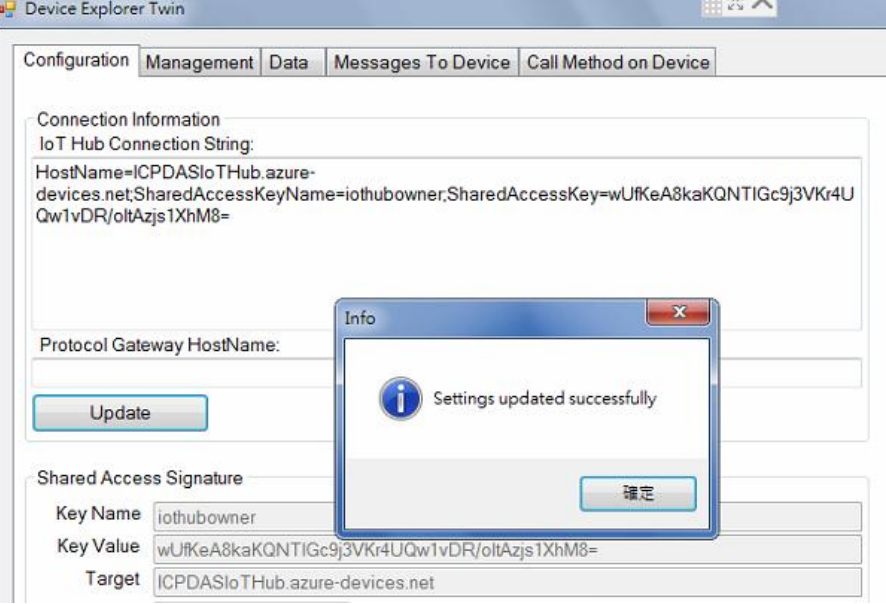

iii. 移至 **Management** 視窗並點選 Create 按鈕以新增裝置。於跳出的視窗輸入 Device ID 並按下 Create 按鈕後, 即可於 IoT hub 完成裝置新增。

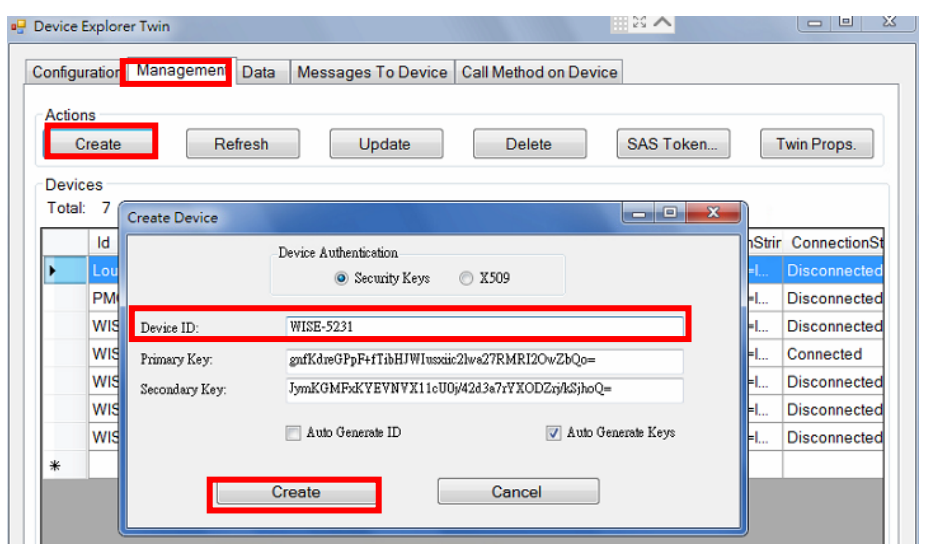

- iv. 按下 **SAS Taken** 按鈕以取得新裝置的 SAS Token:
	- 選擇上一步驟為 WISE-5231 輸入的 Device ID。
	- 設定 TTL (Days)為 365。TTL (Days)代表此 SAS Token 的有效期限 (Time-To-Live days)。
	- 按下 **Generate** 按鈕。
	- 取得並記錄 SAS Token。

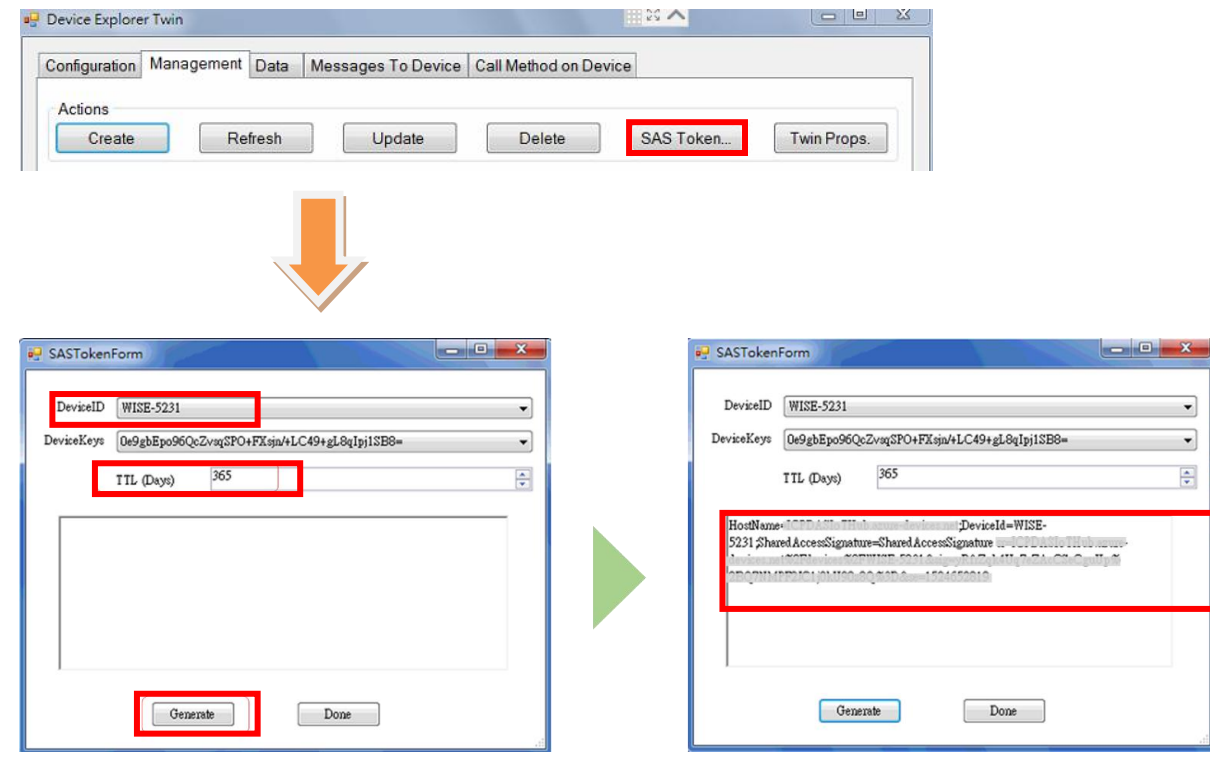

# <span id="page-10-0"></span>**4** 建立 **WISE Monitoring IoT Kit**

此章節說明如何組裝 IoT Kit 中所提供的以下模組與元件:

- WISE-5231
- $\blacksquare$  tM-P3R3
- DL-100T485
- $MDR-20-24$
- LED Indicator (Red)
- Switch
- Power cable
- i. 請依照下圖各模組的電源線。

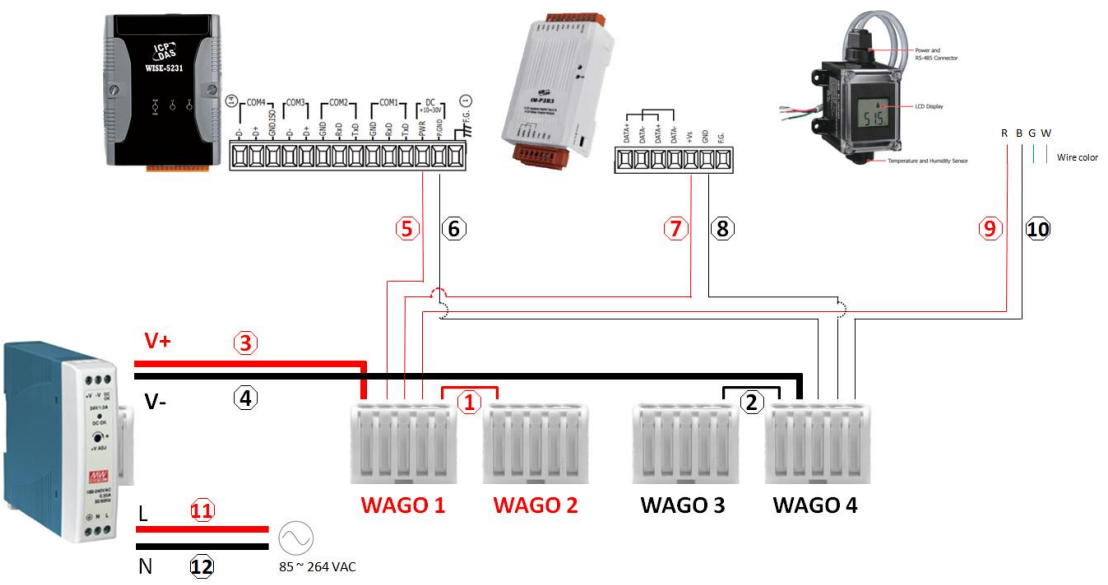

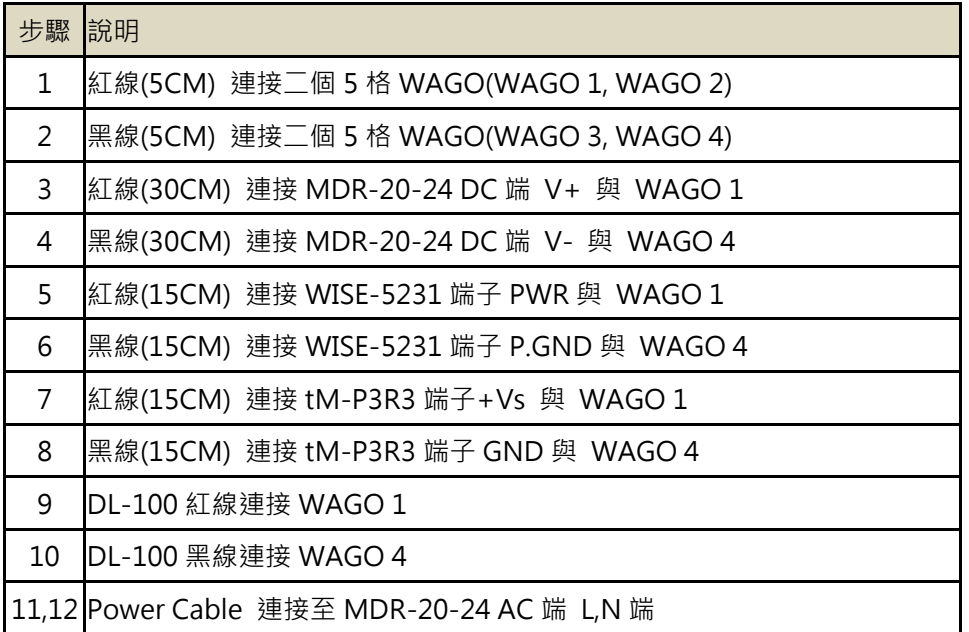

ii. 請依照下圖連接 RS-485 通訊線路。

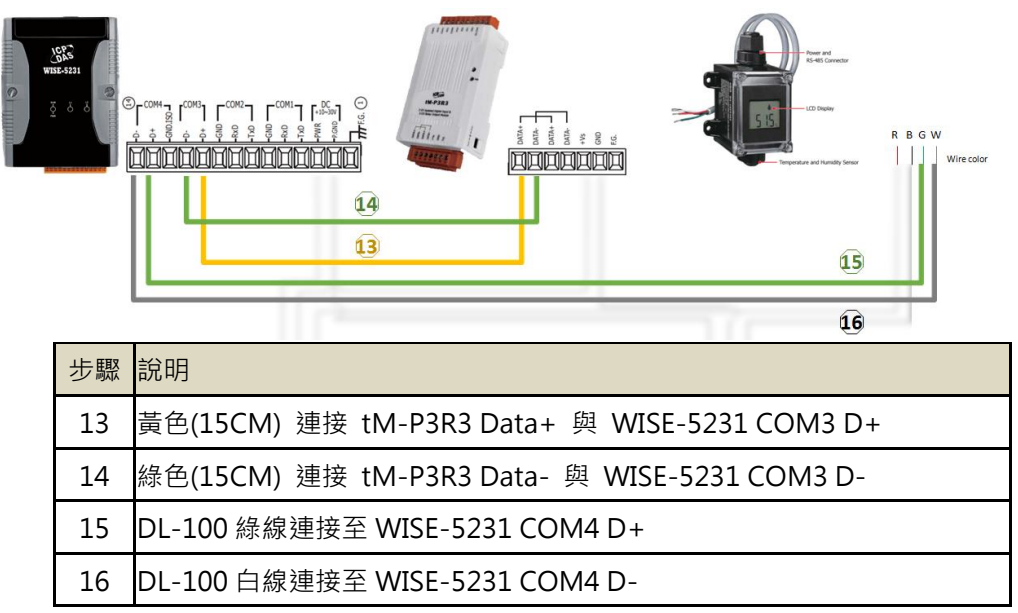

iii. 請依照下圖於 tM-P3R3 上連接 LED 和開關。

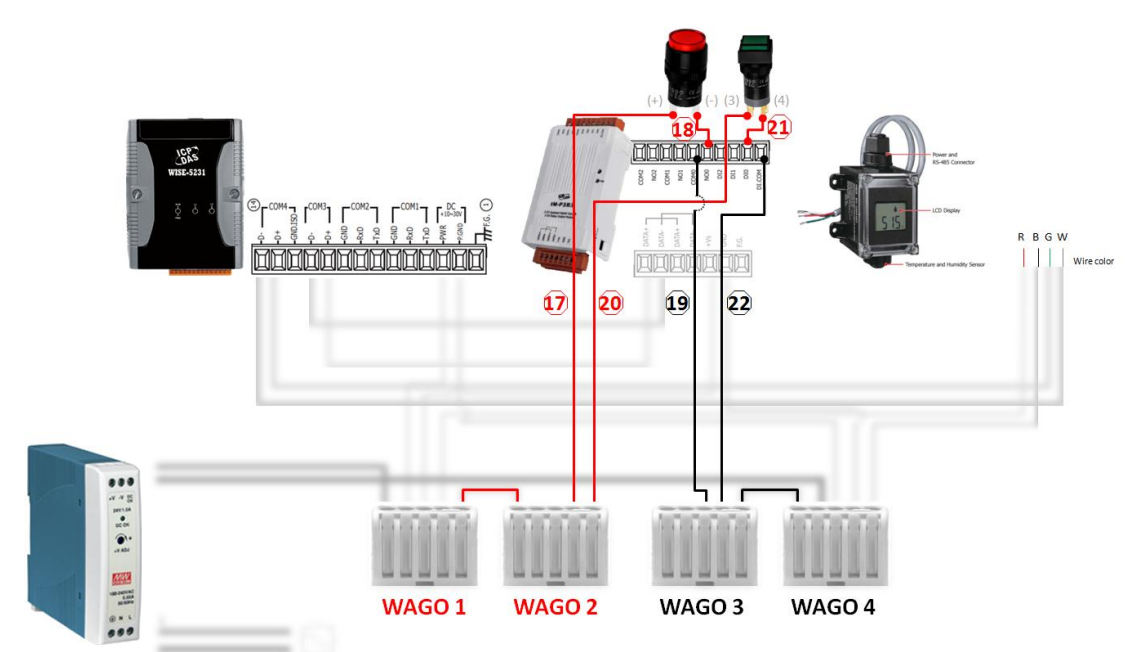

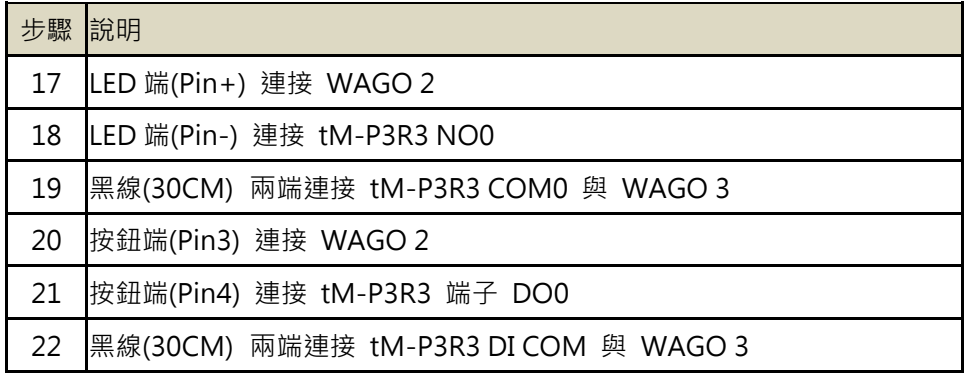

#### <span id="page-12-0"></span>**5** 設定 **WISE-5231** 連線至 **Azure IoT Hub**

#### 步驟 **1**:設定相關模組

- 依照 WISE-5231 的 [Quick Start](http://wise.icpdas.com/downloads/manual/WISE-52xx_quick%20start_v1.0.3.pdf) 文件來連線至 WISE-5231 的網頁設 定介面。
- 依照 tM-P3R3 [的操作手冊來](http://www.icpdas.com/root/product/solutions/datasheet/tm-series/tM-Series_DIO_User_Manual.pdf)設定模組的連線參數(亦可使用出廠預設 值)

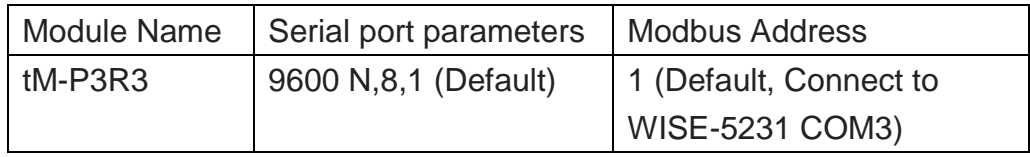

● 依照 DL-100T485 的 [Quick Start](http://ftp.icpdas.com/pub/cd/usbcd/napdos/dl_100/dl100t485/documents/) 文件來設定模組的連線參數(亦可使 用出廠預設值)。

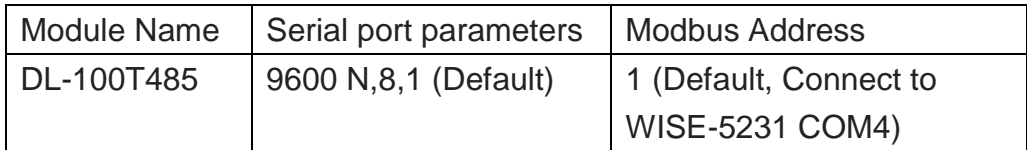

#### 步驟 **2**:建立連線範例

i. 開啟瀏覽器連線至 WISE-5231 的網頁介面,輸入預設的密碼"**Admin**"登 入。

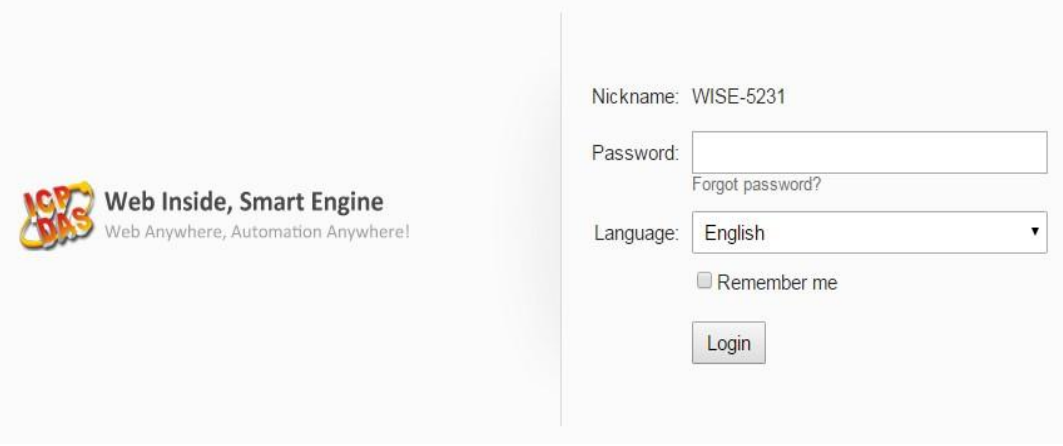

ii. 前往 "System setting >> COM Port Interface Setting" 頁面完成 COM3(Modbus RTU Master)及 COM4(DCON Master)介面設定。

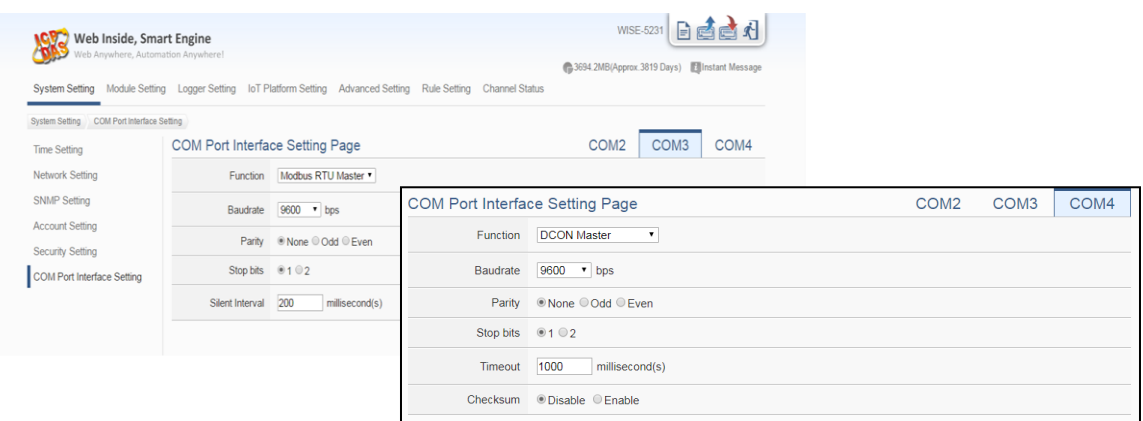

# iii. 前往"Module Setting >> Remote I/O Module Setting"頁面,於 COM3 加入 tM-P3R3 模組,於 COM4 加入 DL-100 模組。

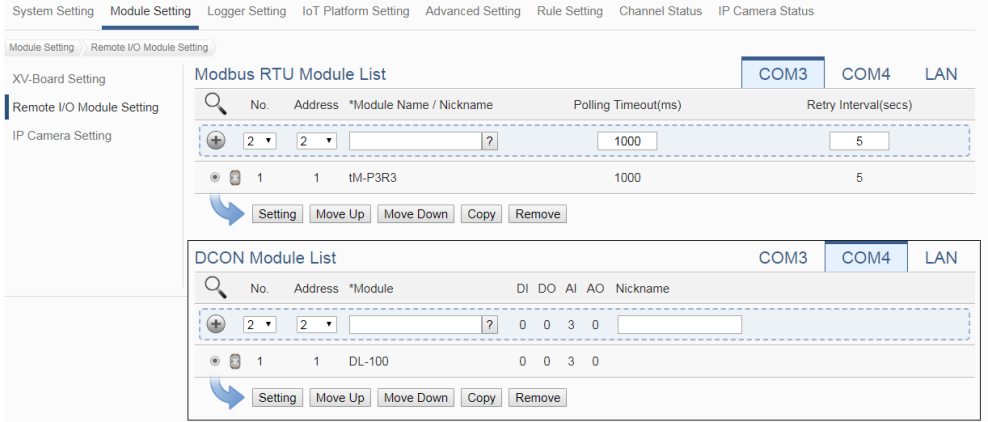

iv. 完成以上設定後,按下右上角的"寫入設定"按鈕。之後前往"**Channel Status**"頁面以確認模組的連線狀態是否正確。

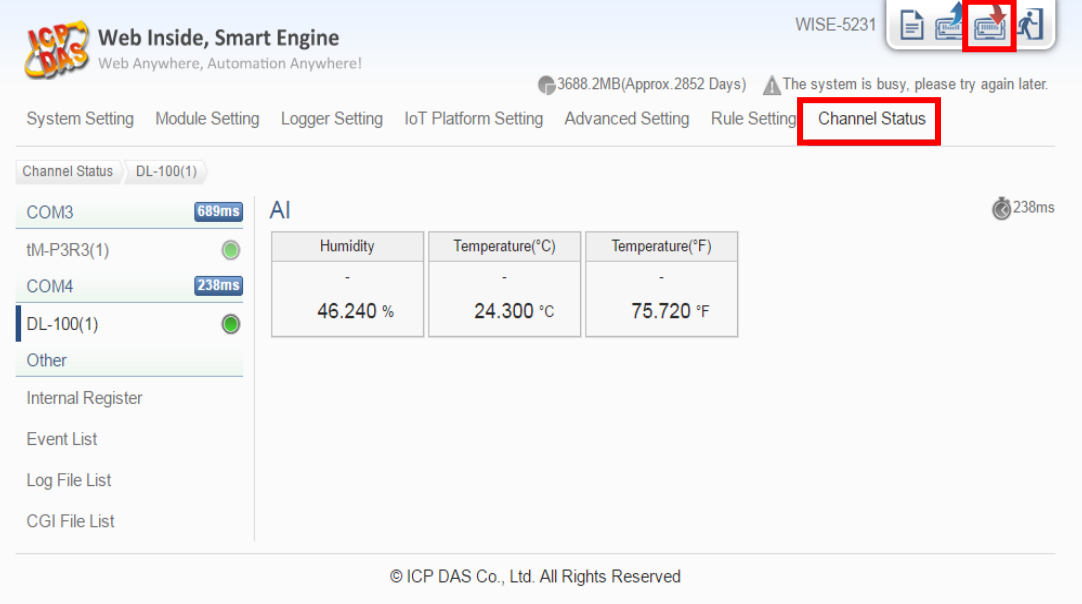

v. 完成模組連線後,前往"**Microsoft Azure Platform Setting**"設定頁面。

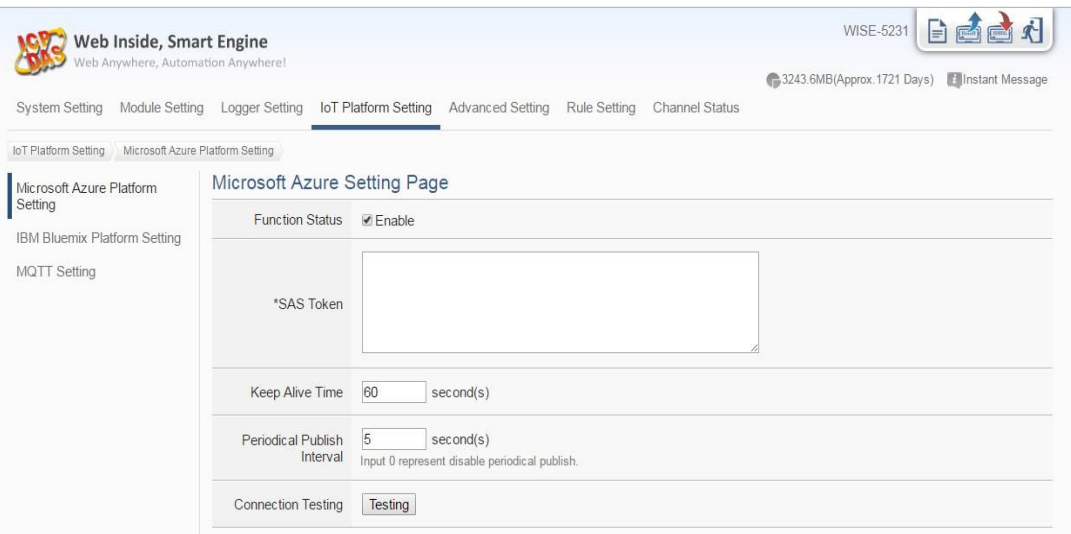

vi. 啟用 Azure 連線功能,並輸入先前於 Device Explorer 取得的 SAS Token。

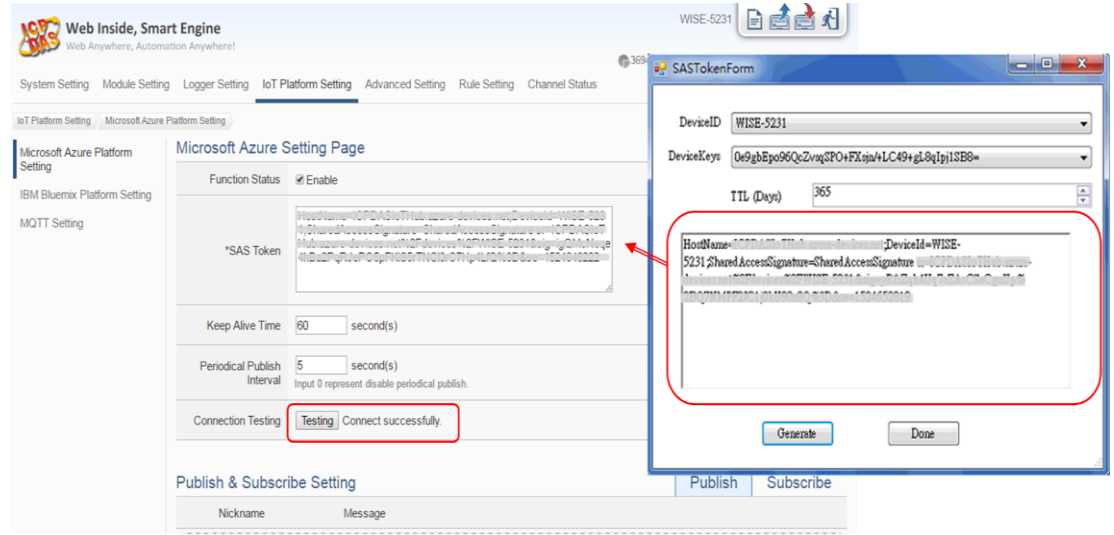

vii. 完成 Publish 訊息的設定。

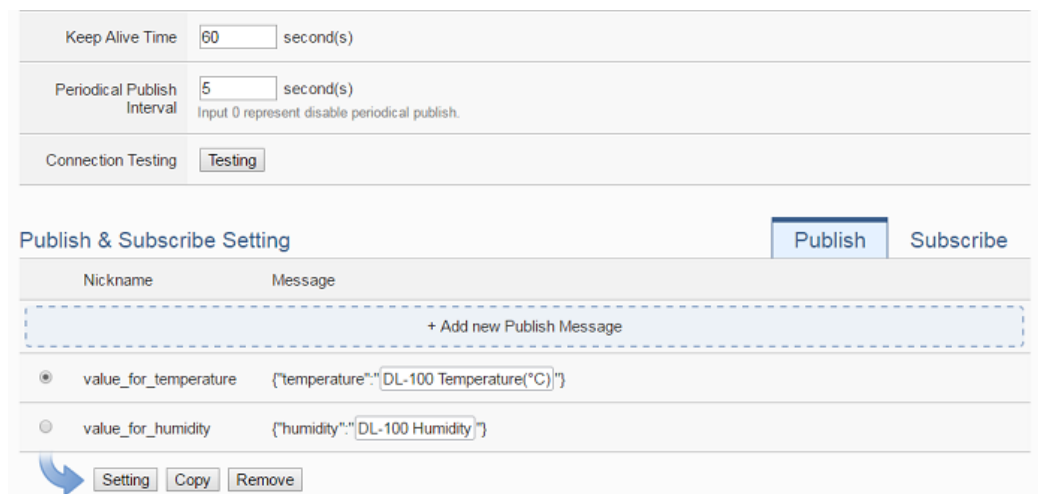

viii. 完成 Subscribe 數值的設定並按下"**Save**"按鈕以儲存設定。

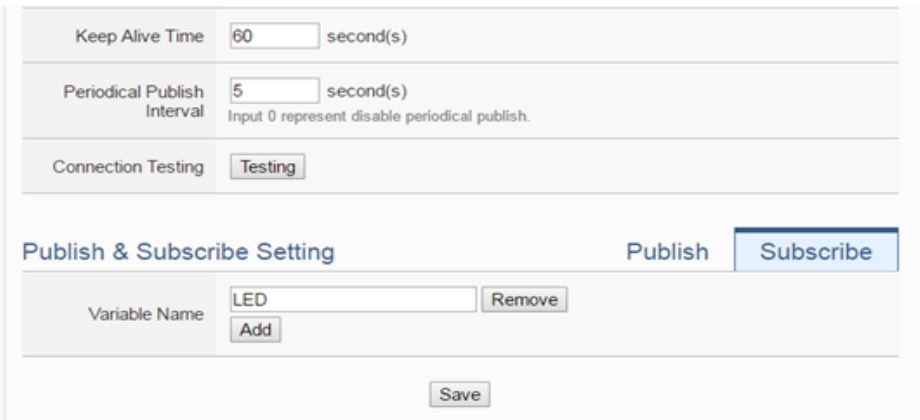

ix. 前往"**Rule Setting**"頁面,新增如下規則可由 Azure送出的訊息控制 Relay 狀態。請記得按下右上角的"寫入設定"按鈕以下載設定至 WISE-5231。

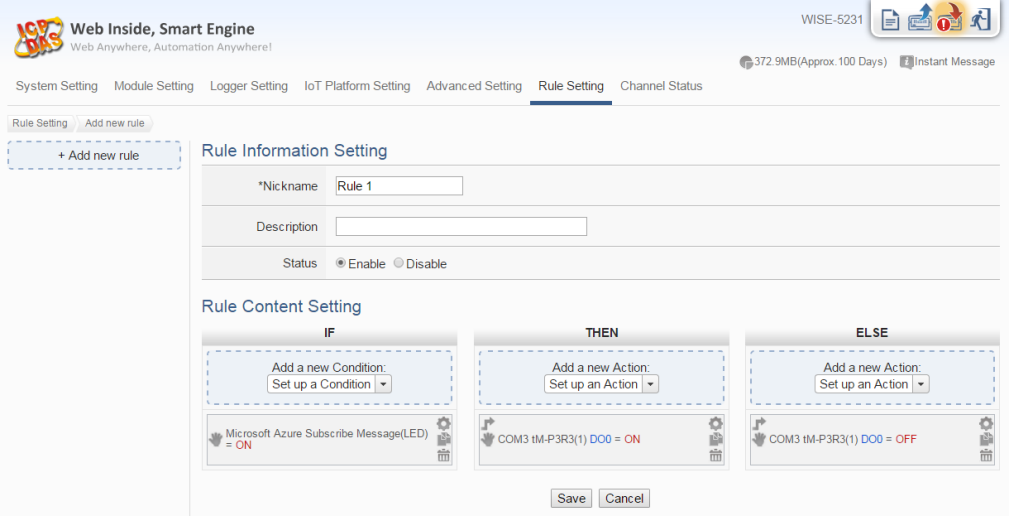

x. 使用 Device Explorer 確認 IoT Hub 是否接收到 WISE-5231 所送出的訊 息。前往"**Data**"視窗,選擇 WISE-5231 的 Device ID 後,按下"**Monitor**" 按鈕,即可接收 WISE-5231 送出的訊息

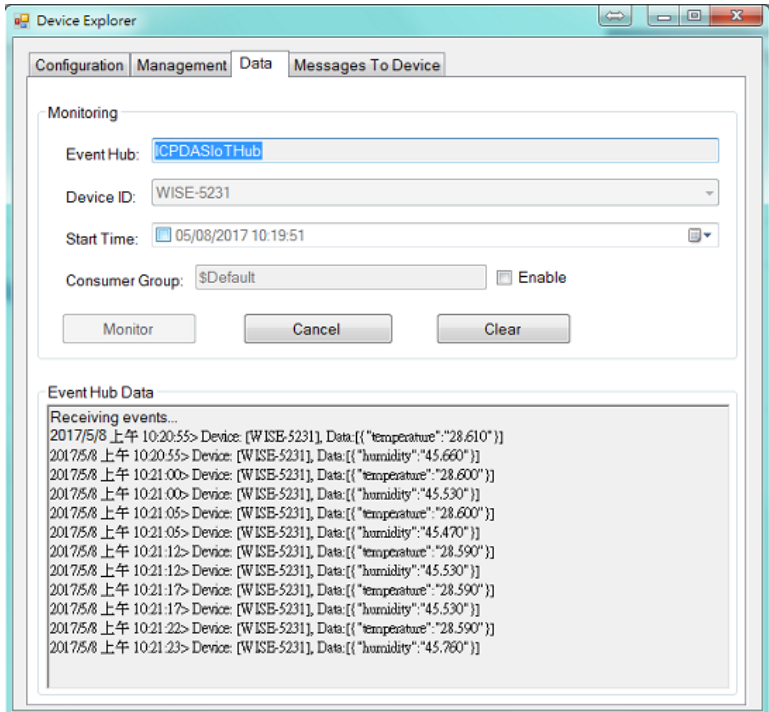

xi. 前往 WISE-5231 的"**Channel Status**"頁面觀察 LED 的狀態是否隨著 Device Explorer 送出的訊息而改變。前往 Device Explorer 的"**Messages**  To Device"視窗,選擇 WISE-5231 的 Device ID,於"Message"欄位輸入 *{"LED":"ON"}*或*{"LED":"OFF"}*訊息後送出,即可變更 LED 的輸出狀 態。

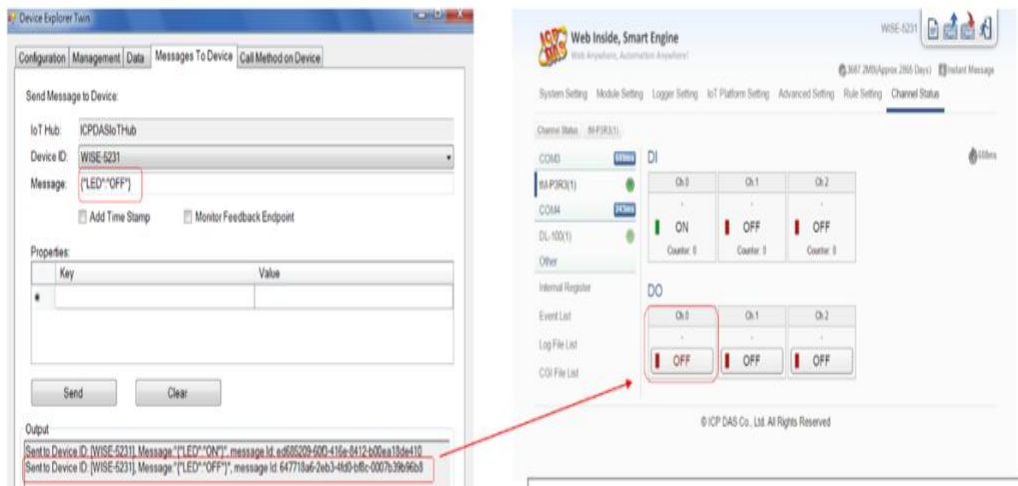

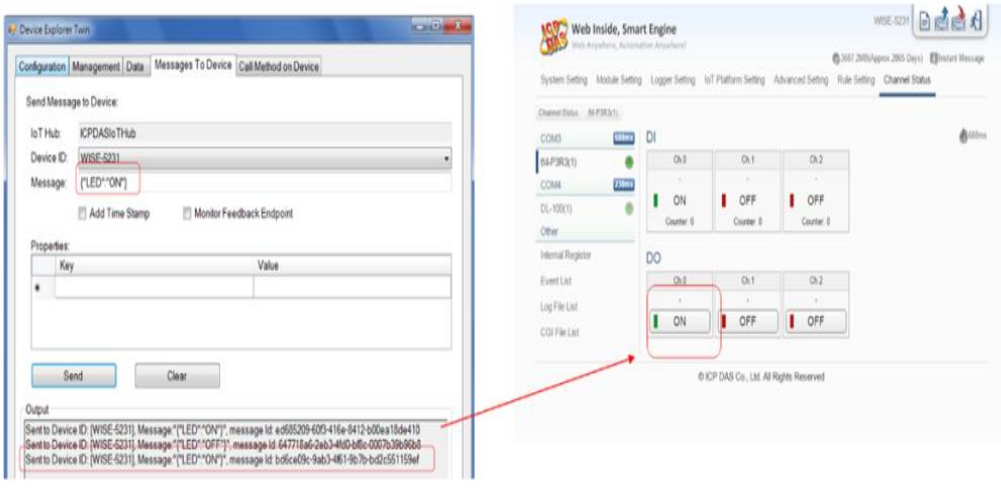

# <span id="page-18-0"></span>**6** 資源連結

- **ICP DAS WISE Monitoring IoT Kit URL:** [http://wise.icpdas.com/products/WISE\\_IoTKit\\_01.html](http://wise.icpdas.com/products/WISE_IoTKit_01.html)
- Microsoft Azure IoT Starter Kits [URL: http://aka.ms/iotstarterkits](http://aka.ms/iotstarterkits)